Přidání nového účtu v Nastavení

Spusťte aplikaci Nastavení a běžte do záložky Hesla a účty

Zde klepněte na položku Přidat účet

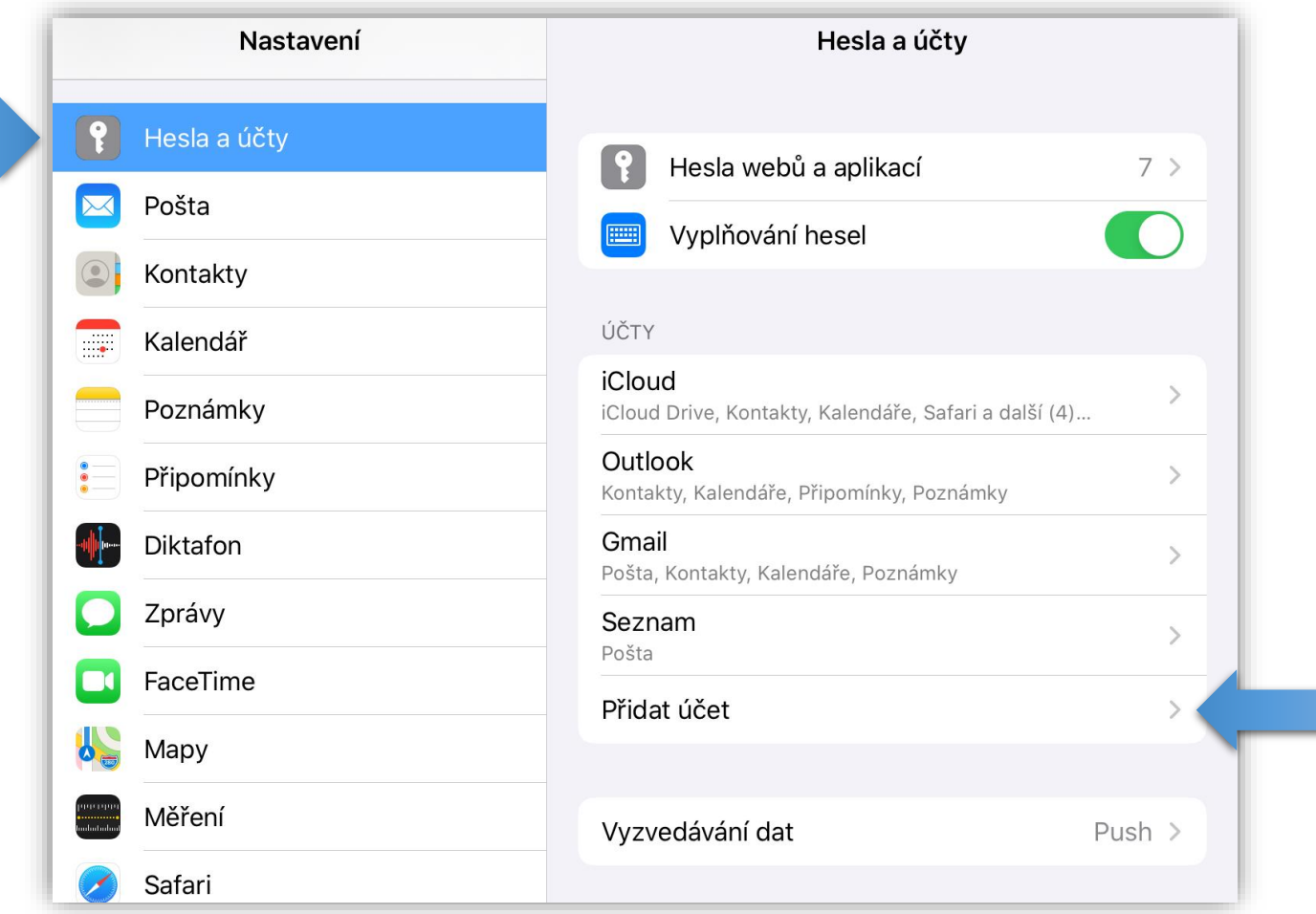

Přidání nového účtu v Nastavení

Na následující obrazovce vyberte typ účtu Microsoft Exchange

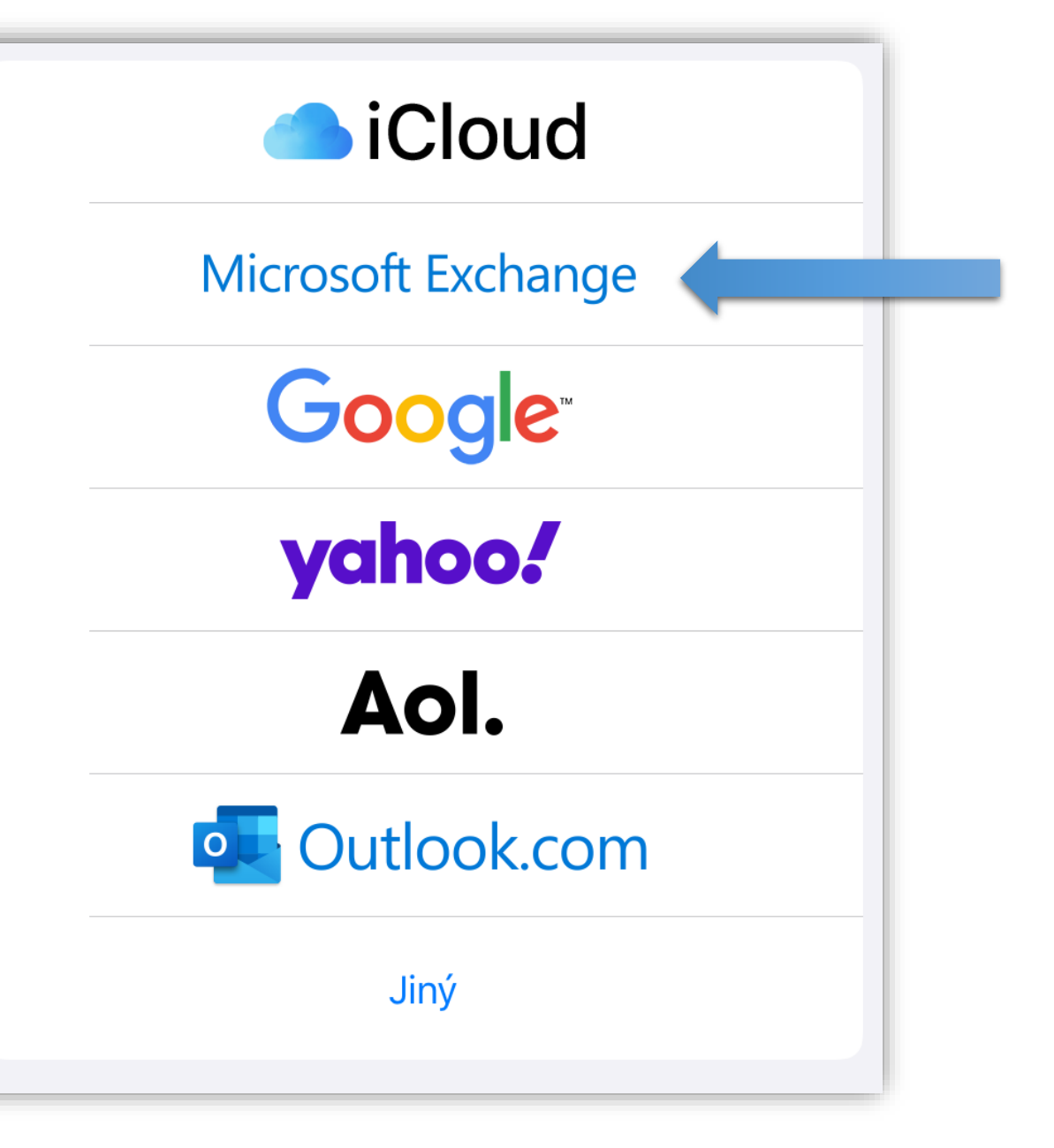

#### Konfigurační údaje

Formulář vyplňte následovně a klepněte na tlačítko Dále

- •E-mail školní adresa *prijmeni.jmeno@gymhu.cz*
- •Popis Libovolný název účtu

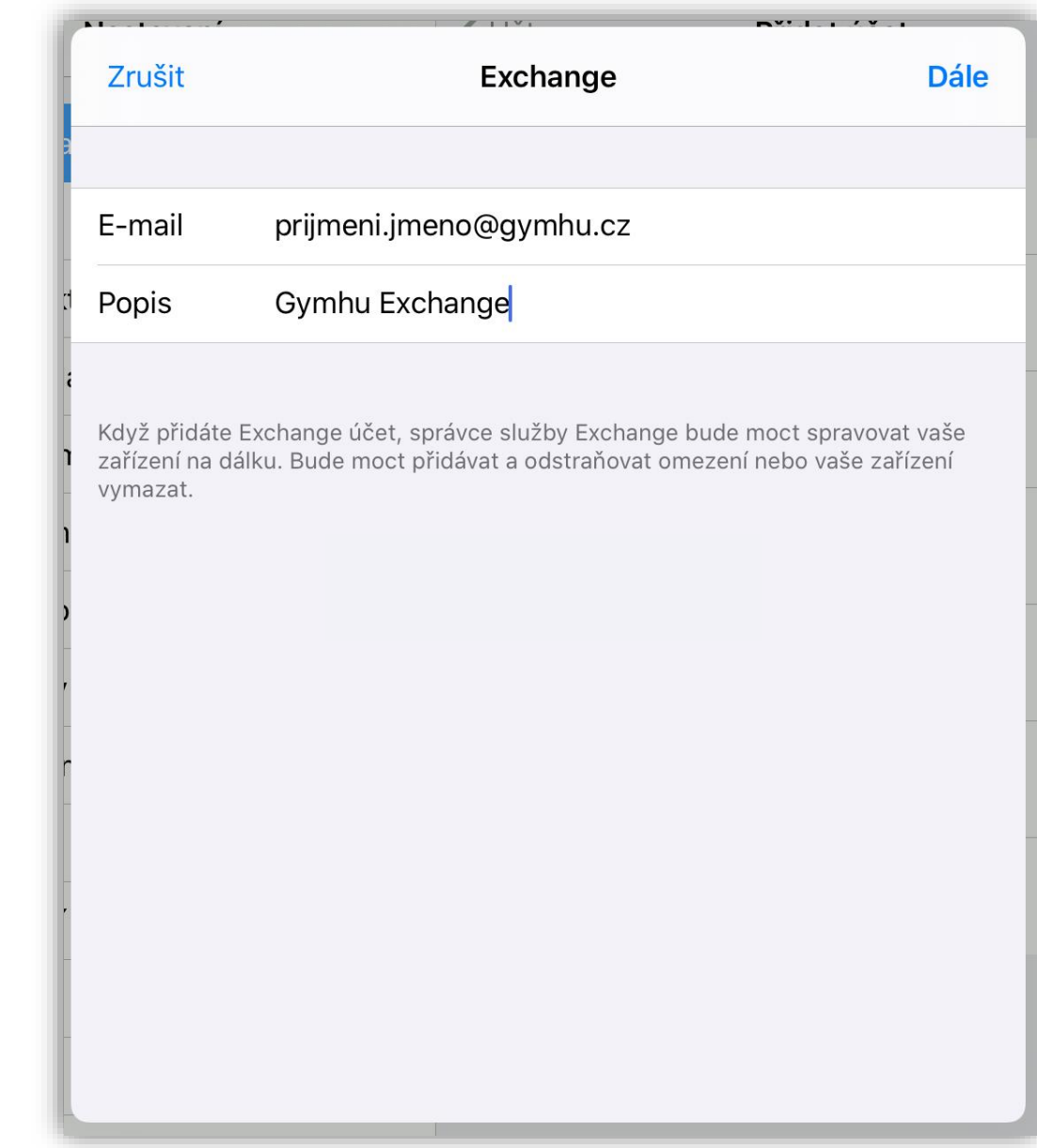

Přihlášení

V následující nabídce klepněte na Přihlásit se

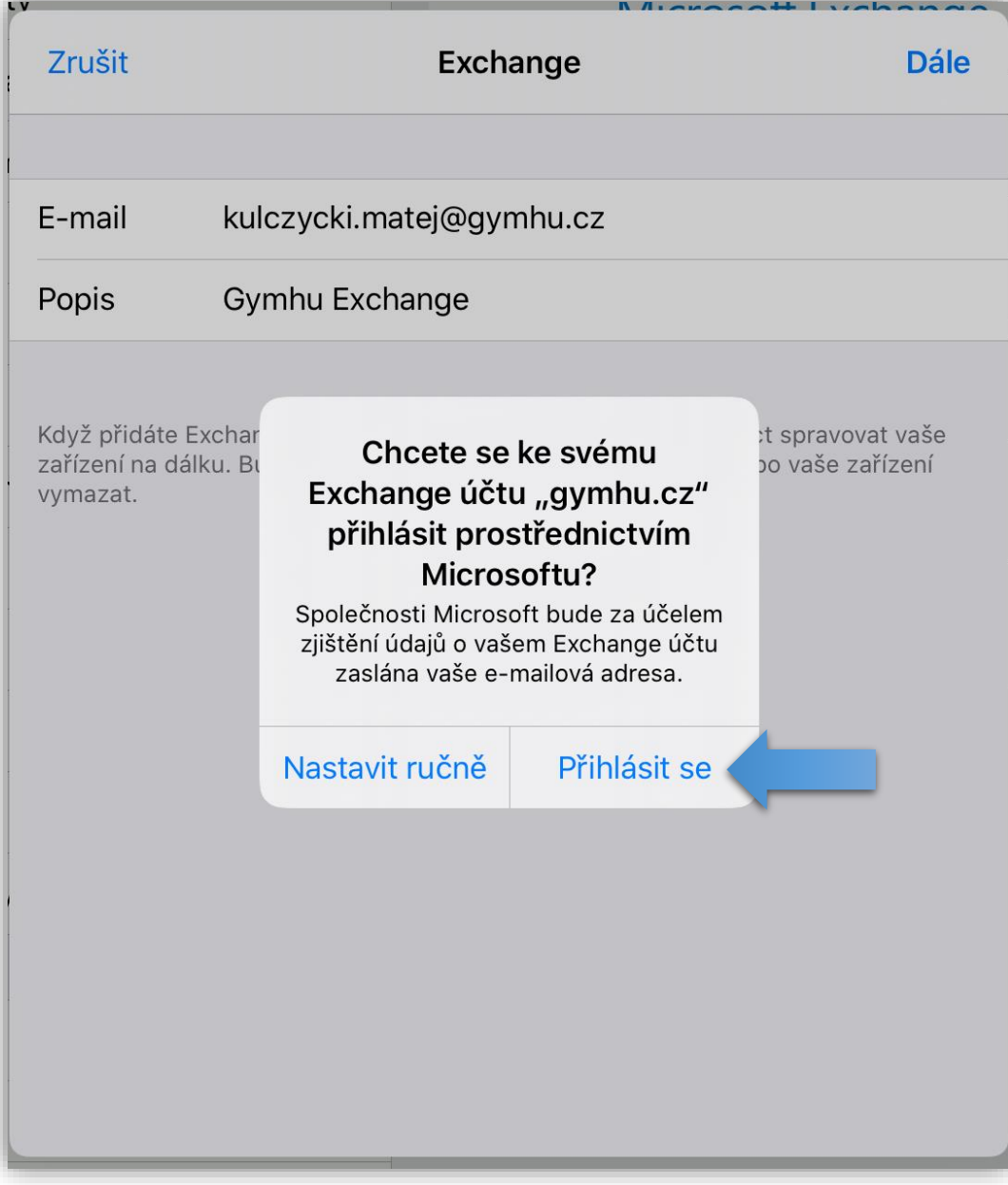

#### Přihlášení

Otevře se webová stránka s přihlašovacím oknem k portálu Office 365

Přepište název účtu z tvaru

*prijmeni.jmeno@gymhu.cz*

do tvaru *zkratka@gymhu.cz*

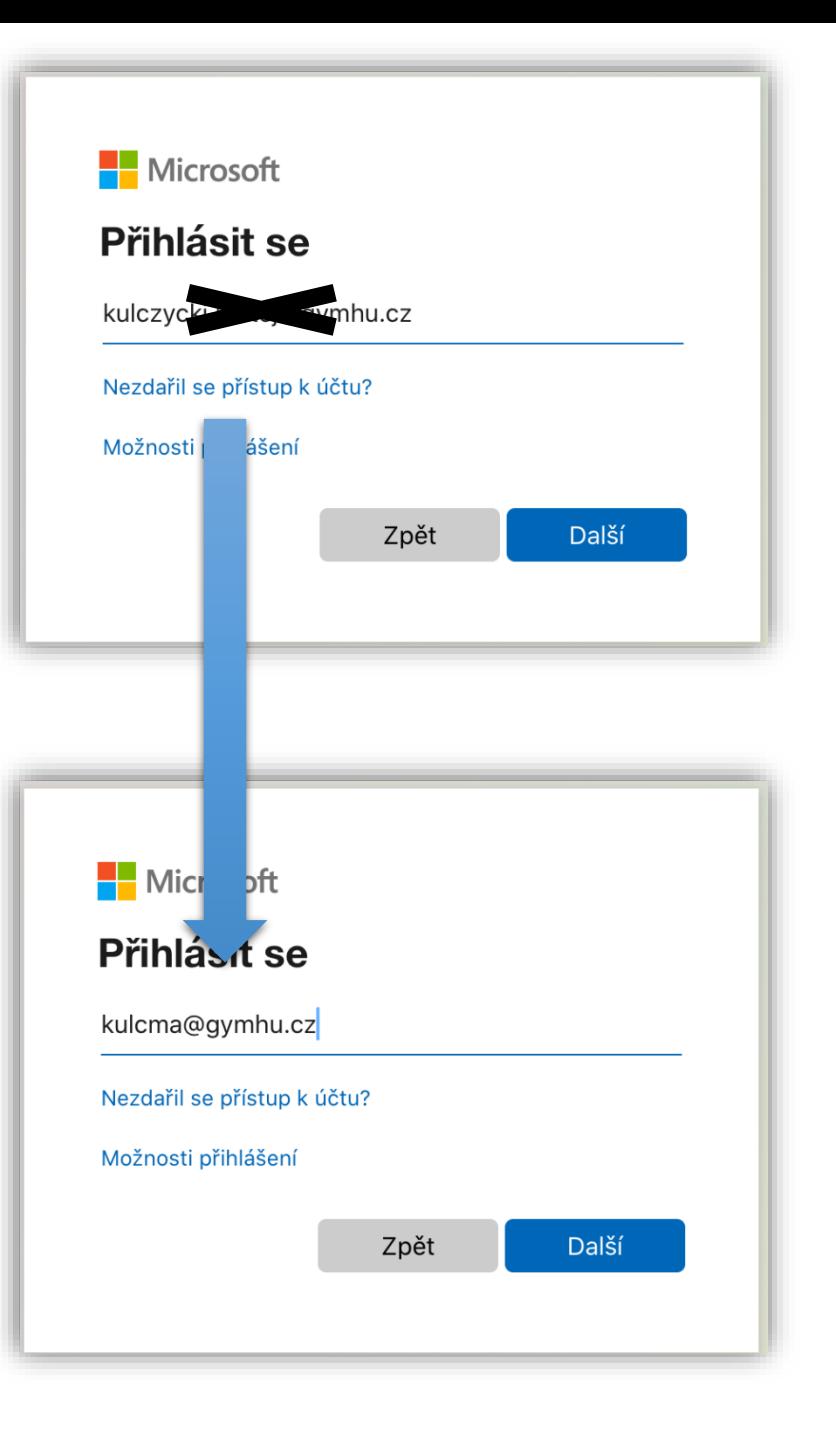

Synchronizované položky

Na této obrazovce zvolte položky, které se budou synchronizovat s vaším zařízením *(tuto volbu je možné kdykoliv změnit.)*

Klepněte na tlačítko Uložit

Zkontrolujte aplikaci Mail, nově vytvořený účet se zde zobrazí a začne stahovat zprávy.

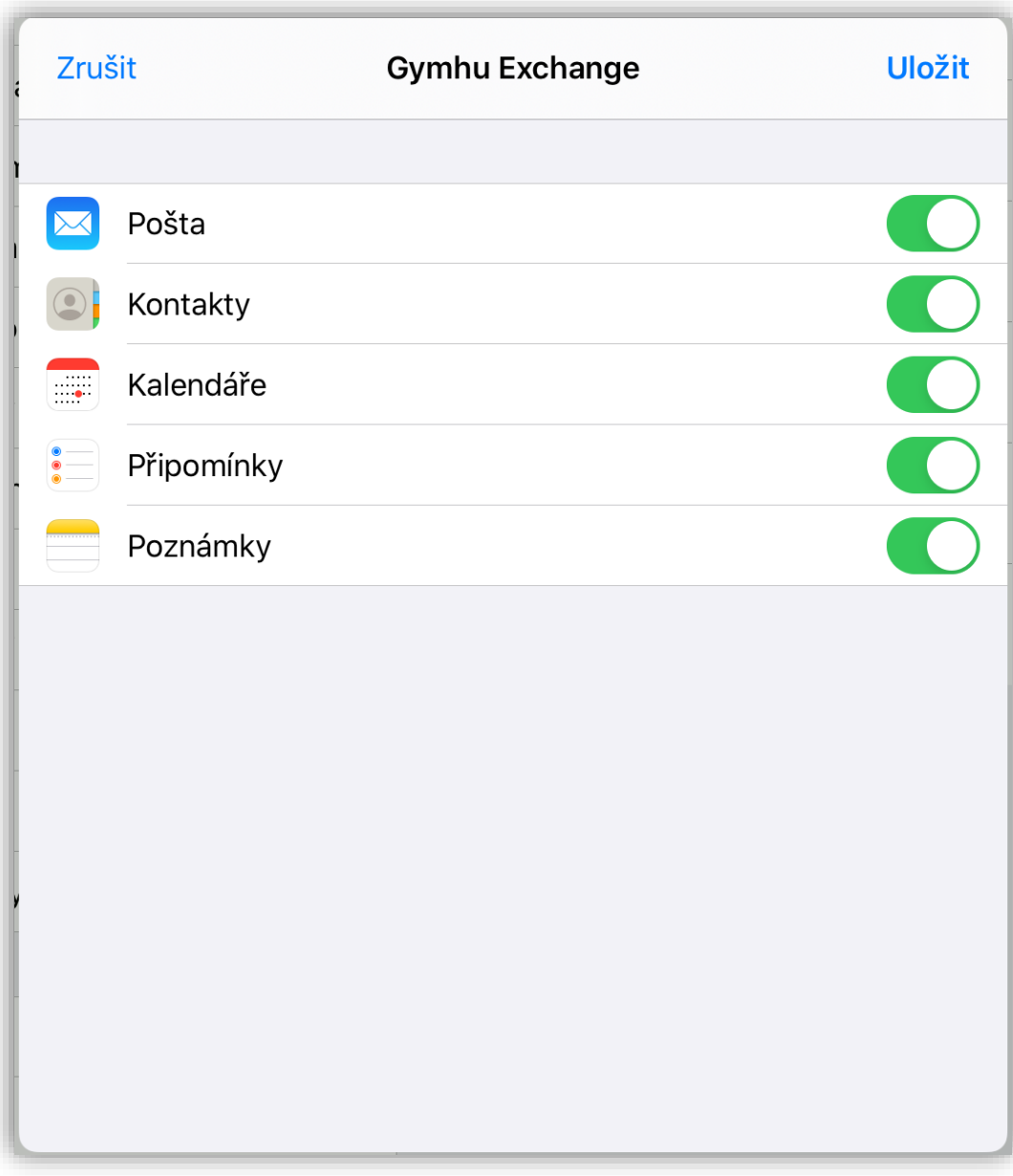